## Office 365 Lisansının Kullanılması

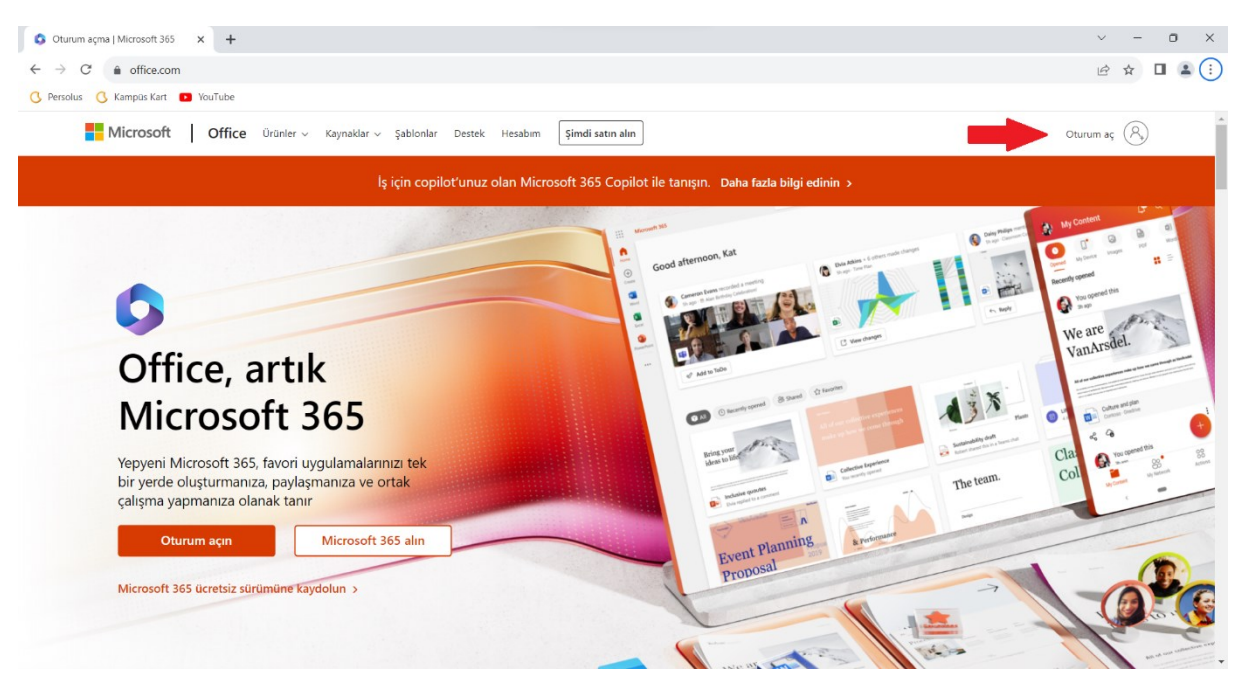

[https://office.com](https://office.com/) web sayfası açılır, sayfanın sağ üst kısmında bulunan **"Oturum Aç"** a tıklanır.

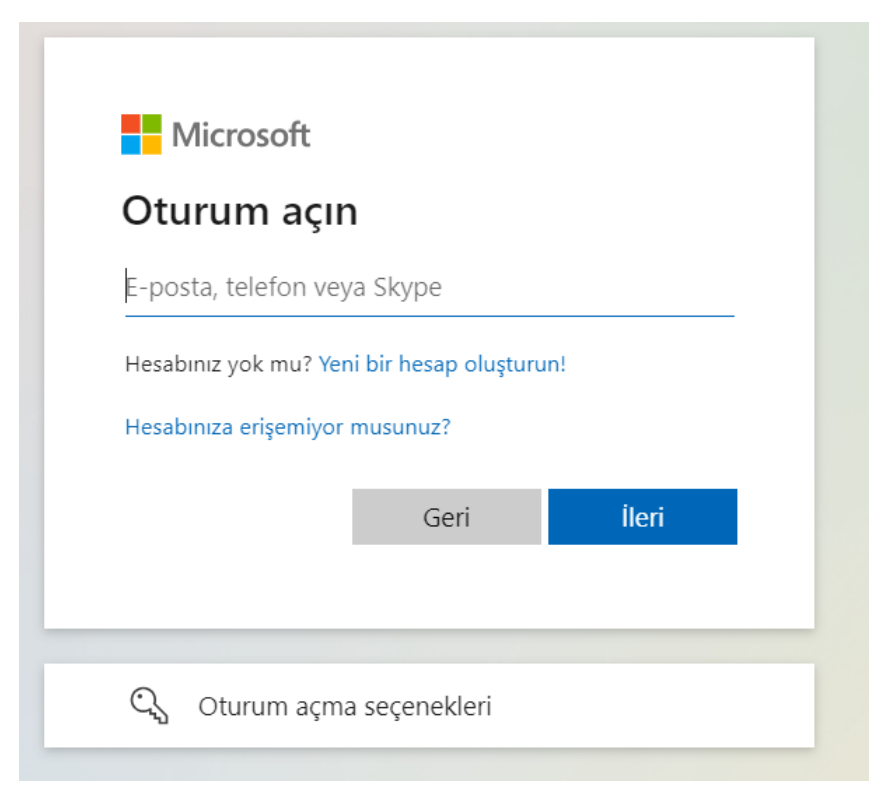

sivas.edu.tr uzantılı mail adresi yazılarak **ileri** tıklanır. (Öğrenciler için öğrenci numarası personel için UBYS sistemine giriş yaptığı kullanıcı adı @sivas.edu.tr)

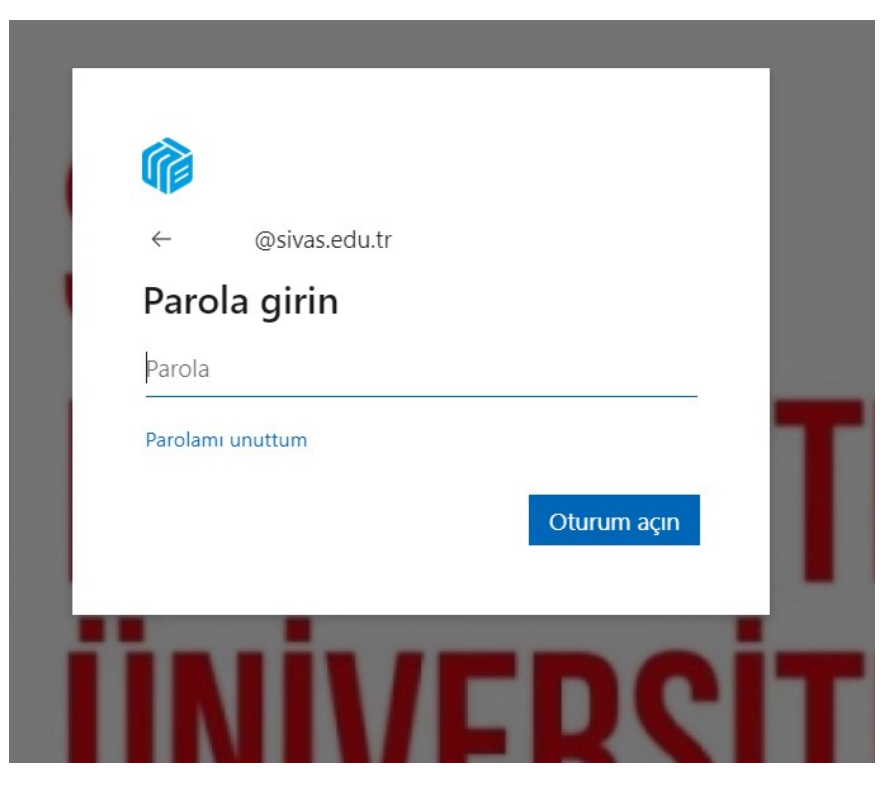

İlk girişte Sb.**"TC Kimlik No"** şifresi kullanılarak giriş yapılır.

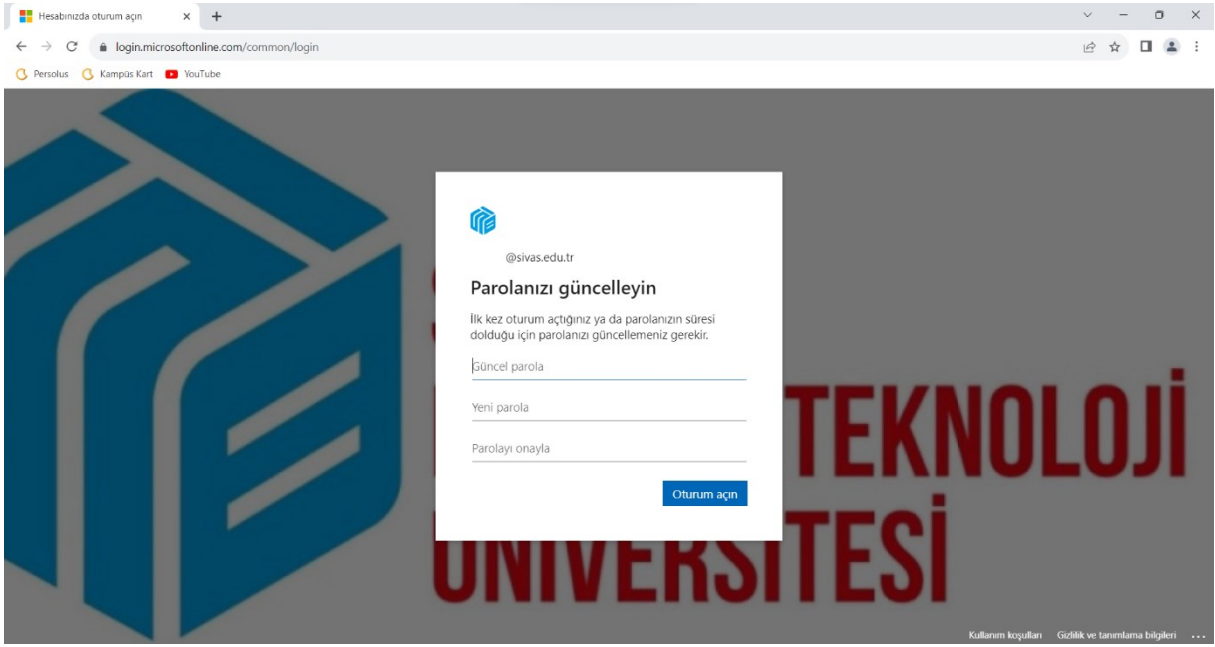

Şifreyi değiştirme ekranı karşımıza gelecektir. Burada karmaşık bir şifre belirleyip devam edilir. (Büyük küçük harf sayı ve özel karakter olacak şekilde)

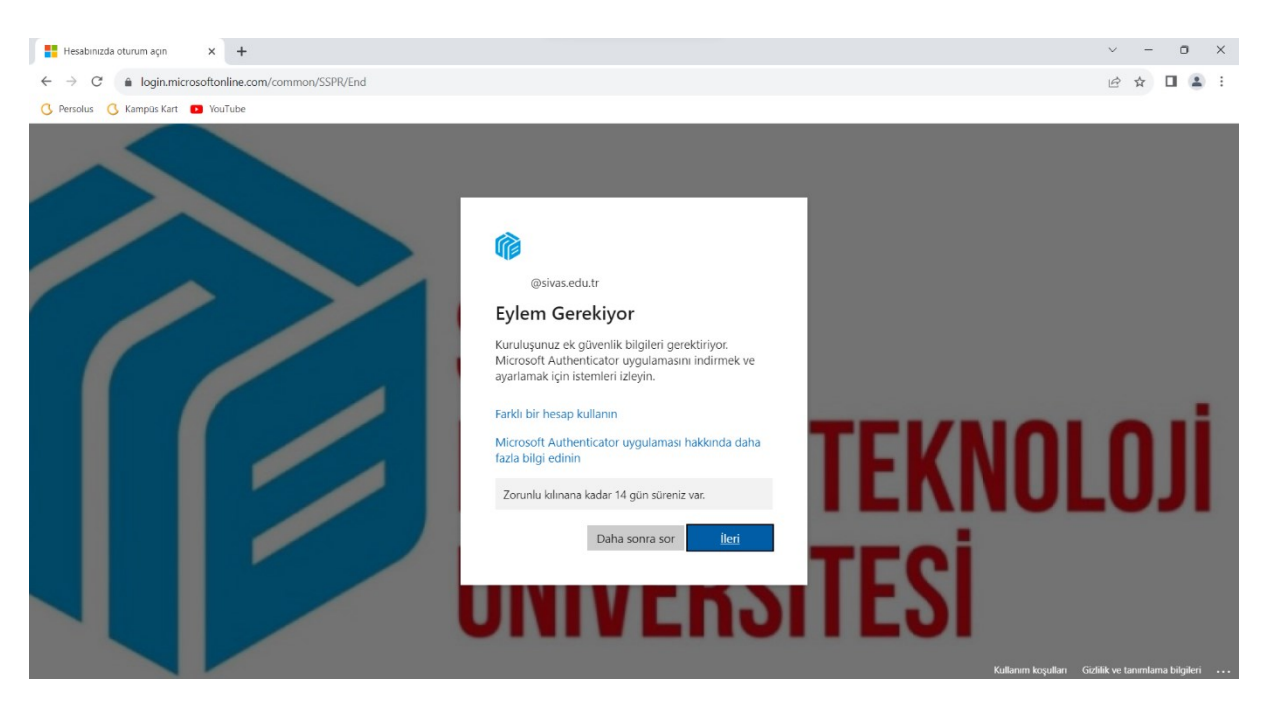

Şifreyi belirledikten sonra **Microsoft Authenticator** uygulaması cep telefonlarımıza indirilmesi gerekmektedir, **ileri** şeçeneği ile devam edilir.

## Hesabınızın güvenliğini sağlayın

Kuruluşunuz, kimliğinizi doğrulamak için aşağıdaki kimlik doğrulama yöntemlerini ayarlamanızı gerektiriyor.

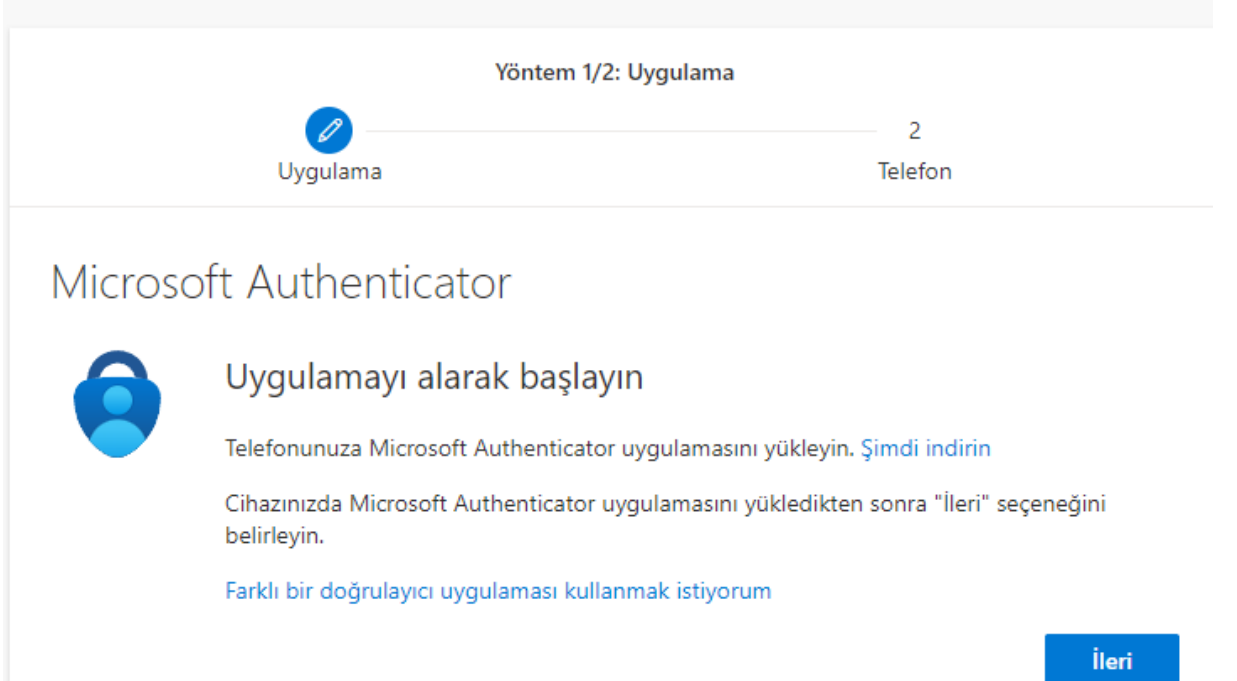

Uygulama PlayStore veya AppStore'dan indirilir **ileri** denilerek devam edillir.

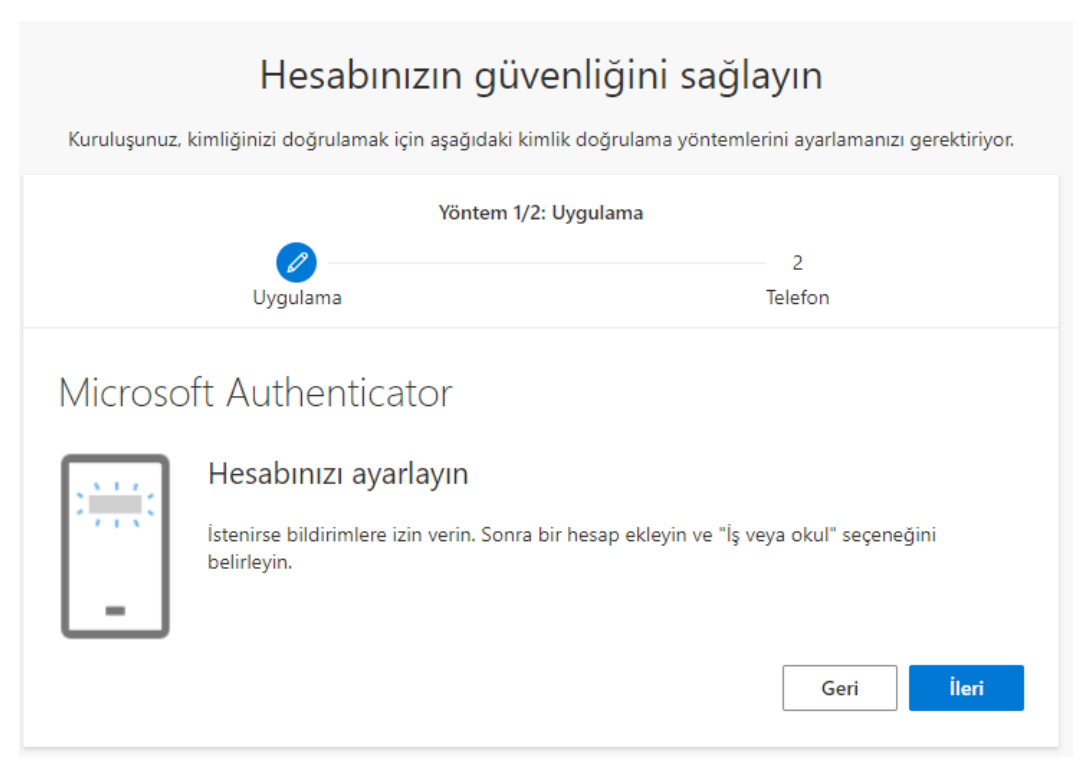

İleri denilerek Karekod ekranına geçilir. Mobil uygulamadan devam edilir.

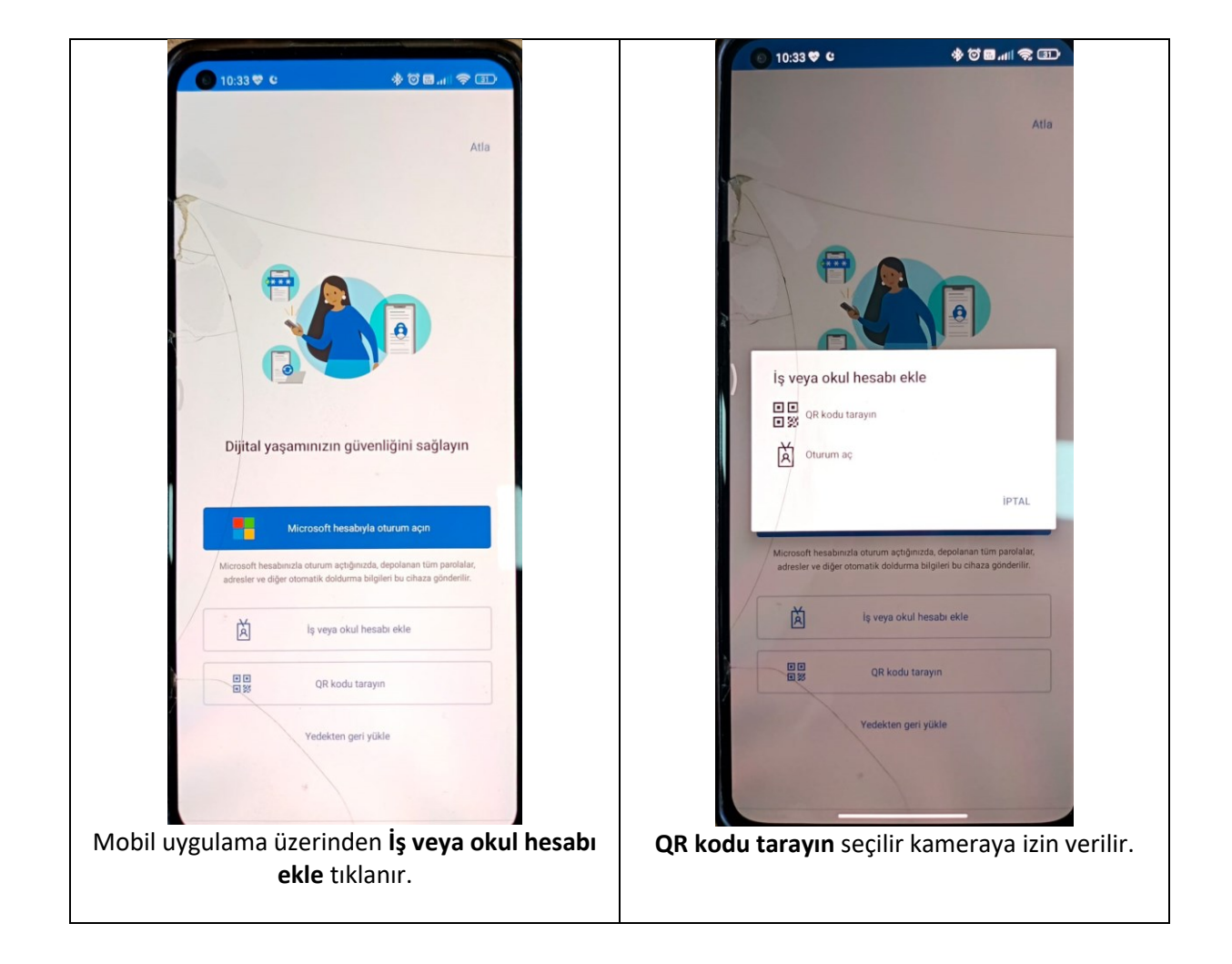

## Hesabınızın güvenliğini sağlayın

![](_page_4_Picture_24.jpeg)

Ekrandaki karekod taranarak ilk adım doğrulama işlemi tamamlanır **ileri** ile ve ikinci adıma geçilir.

![](_page_4_Picture_25.jpeg)

Ülke kodu seçilerek **cep telefon numarası** girilir.

## Hesabınızın güvenliğini sağlayın

Kuruluşunuz, kimliğinizi doğrulamak için aşağıdaki kimlik doğrulama yöntemlerini ayarlamanızı gerektiriyor.

![](_page_5_Figure_2.jpeg)

Her iki doğrulama yöntemi de tamamlandıktan sonra **bitti** denilerek hesap ayarlarının yapılması tamamlanır.

![](_page_6_Picture_0.jpeg)

Hesap açıldıktan sonra sağ üstte **uygulamaları yükle** ve **Microsoft 365 uygulamaları** seçenekleri sırasıyla tıklanır.

Otomatik olarak indirilen dosya çift **tıklanarak** kurulumun tamamlanması beklenir.

Kurulum tamamlandıktan sonra herhangi bir Office uygulaması açılır ve **oturum aç seçeneği** tıklanır.

Kurum mail adresi ile oturum açılarak lisans aktifleştirilir.

Sorularınız için aşağıdaki iletişim bilgilerinden ulaşabilirsiniz.

Hazırlayan

Enes Yıldız

Bilgi İşlem Daire Başkanlığı

[enesyildiz@sivas.edu.tr](mailto:enesyildiz@sivas.edu.tr)

0346 217 00 55